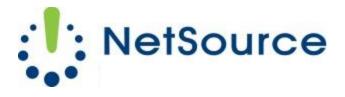

3700 South Pine Avenue Ocala, FL 34471 Local (352) 732-7700 Toll Free (800) 709-3240 support@netsourcemedia.com www.netsourcemedia.com

## NetSource E-mail Setup – Apple OS X Mail (First Time Use)

Step 1 - Launch Apple Mail.

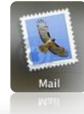

Step 2

|        | Welcome to Mail                                                                                                    |
|--------|----------------------------------------------------------------------------------------------------|
| ALL OF | Welcome to Mail   You'll be guided through the steps to set up your mail account.   To get started, provide the following information:   Full Name:   John Doe   Email Address:   user@example.com   Password: |
| ?      | Cancel Go Back Continue                                                                                                    |

Fill in the requested fields and click **Continue**.

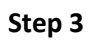

| Welcome to Mail |                       |                 |          |  |
|-----------------|-----------------------|-----------------|----------|--|
|                 | Incoming Mail Server  |                 |          |  |
| mm              | Account Type:         | Ø POP           | \$       |  |
| 35 :            | Description:          | (optional)      |          |  |
| 2 1             | Incoming Mail Server: | pop.nsource.com |          |  |
| 20.50           | User Name:            |                 |          |  |
|                 | Password:             |                 |          |  |
| COMERTING       |                       |                 |          |  |
| ?               | Cancel                | Go Back         | Continue |  |

Fill in the following requested information and click **Continue**.

| Account Type:         | POP                                |
|-----------------------|------------------------------------|
| Description:          | [enter your full email address]    |
| Incoming Mail Server: | pop.nsource.com                    |
| Username:             | [enter your full email address]    |
| Password:             | [enter the email account password] |

## Step 4

|          | Welcome to Ma         | úl                   |          |
|----------|-----------------------|----------------------|----------|
|          | Outgoing Mail Server  |                      |          |
| mm       | Description:          | (optional)           |          |
| ST W     | Outgoing Mail Server: | smtp.nsource.com     | •        |
| 2 1      |                       | Secondly this server | 6 T      |
| 3 8      | Use Authentication    |                      |          |
| O FR     | User Name:            |                      |          |
|          | Password:             |                      |          |
| 16       |                       | b.                   |          |
|          |                       |                      |          |
| CURERING |                       |                      |          |
| CRUNIC   |                       |                      |          |
|          |                       |                      |          |
| (?)      | Cancel                | Go Back              | Continue |
| U        | Curret                | Goback               | continue |

Fill in the following requested information and click **Continue**.

| Description:          | [enter your full email address]     |  |  |
|-----------------------|-------------------------------------|--|--|
| Outgoing Mail Server: | smtp.nsource.com                    |  |  |
| Use Only This Server: | Yes. Make sure this box is checked. |  |  |
| Use Authentication:   | Yes. Make sure this box is checked. |  |  |
| Username:             | [enter your full email address]     |  |  |
| Password:             | [enter the email account password]  |  |  |

## Step 5

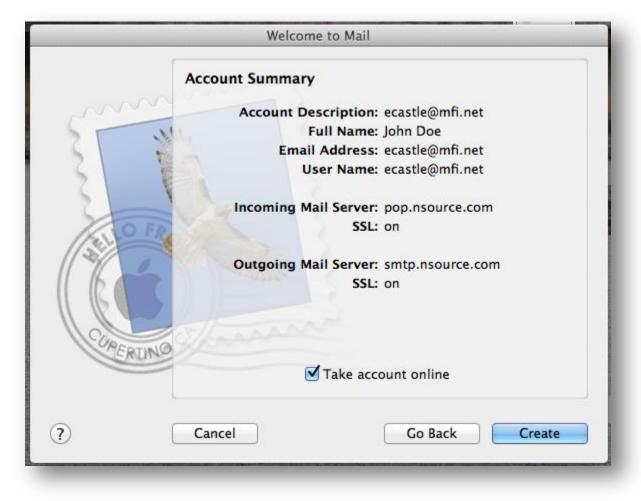

Confirm that the information is correct on the above screen and click on **Create**.

## Step 6

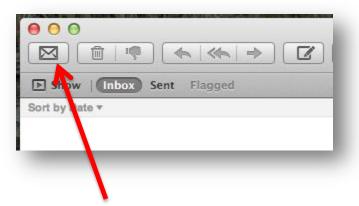

Press the "Get New Messages" envelope button as illustrated above to receive your email. To change the interval at which Apple Mail checks for new email, click on the Mail pull down menu near the top left of your screen, select Preferences, select the General tab and modify the time interval next to "Check For New Messages."